# **TP1 : Représentation des données en mémoire**

#### **et Opérations arithmétiques**

#### **Introduction**

Ce TP utilise l'ordinateur (Processeur et Mémoire) implanté sur une carte FPGA pour exécuter des programmes écrits en langage assembleur. Ces programmes permettront d'observer

- L'implantation des données en mémoire
- L'exécution d'instructions arithmétiques par le processeur NIOS II et l'observation des cas de débordement

## **Mode d'emploi**

- 1. Connecter la carte DE2 au terminal via le câble USB (entrée Blaster du côté de la carte)
- 2. Lancer le programme Quartus.
- 3. Via l'onglet Tool, ouvrir le programme « programmer ». Via la commande Open (sous l'onglet File), charger le fichier config.sof. Lorsque le fichier apparaît, cliquer sur Program/Configure. Cliquer sur l'onglet « Hardware Setup » et vérifier que « USB-Blaster » apparaît dans le fenêtre.
- 4. Cliquer sur Start pour charger la configuration sur le FPGA. Cette étape charge «le processeur NIOS et sa mémoire » sur la carte.
- 5. Le programme Quartus peut alors être fermé.
- 6. Lancer le programme « Altera Debug Client
- 7. Via l'onglet NIOS II, cliquer sur « Configure System » puis cliquer sur Load pour charger le fichier « nios\_system.ptf ». Puis cliquer OK. Après cette phase, les logiciels permettant de compiler des programmes C ou des programmes assembleur sont chargés sur la carte DE2.
- 8. Via l'onglet NIOS II, avec Assembly pour Program Type, on peut ajouter (add) un programme assembleur.s.
- 9. Via l'onglet Action, cliquer sur « Compile&Load. ». Vérifier que les deux étapes s'exécutent correctement (pas d'erreur signalée).
- 10. L'onglet « Dissassembly » permet de voir le programme assembleur généré. Ce programme peut s'exécuter instruction par instruction via la commande « Single Step » ou commande F2. On peut sortir de l'exécution du programme assembleur par la commande « Disconnect ».
- 11. L'onglet « Memory » permet de visualiser le contenu des cases mémoire. Il est possible en cliquant sur les adresses de changer le mode d'affichage :1) « Number of words to display »(il est conseillé de choisir 8 pour faciliter la lecture des adresses hexadécimale).2° « View as » qui permet de voir le contenu des cases mémoire par mots de 8 bits (octet), 16 bits (2 octets) ou 32 bits (4 octets).

### **Représentation des données en mémoire**

Exécuter successivement les programmes TP1\_memoire.s, TP1\_memoire1.s et TP1\_memoire2.s

- 1. TP1\_memoire : voir l'implantation mémoire. Quel ordre utilise le processeur NIOS (big ou little endian) ?
- 2. TP1\_memoire1 : quel est le problème ?
- 3. TP1\_memoire2 : en mode « dissassembly », exécuter pas à pas et voir le résultat d'exécution des différentes instructions Load.

#### **Instructions arithmétiques**

- 1. Exécuter le programme TP1\_add.s pas à pas et voir le résultat d'exécution des instructions arithmétiques.
- 2. Modifier le programme TP1\_add.s en utilisant des instructions de décalage sur un registre contenant un entier positif et un registre contenant un entier négatif. Les instructions de décalage sont définies en annexe.

### **Annexe 1.**

Programme TD1\_memoire.s

```
.include "nios_macros.s" 
.text 
.global _start 
_start: 
STOP: 
      br STOP 
.org 0xe00 
.word 1, 2, 3, 4, 5 
.byte 'a', 'b', 'c', 'd', 'A', 'B', 'C', 'D','0','1' 
.short 10, 11, 12 
.float 1, 2, 3 
.end
```
Le programme commence à l'adresse start. Dans ce cas, il ne fait rien. Les données sont placées en mémoire à partir de l'adresse spécifiée par org (0xe00)

# **Annexe 2**

Instructions assembleur de décalage

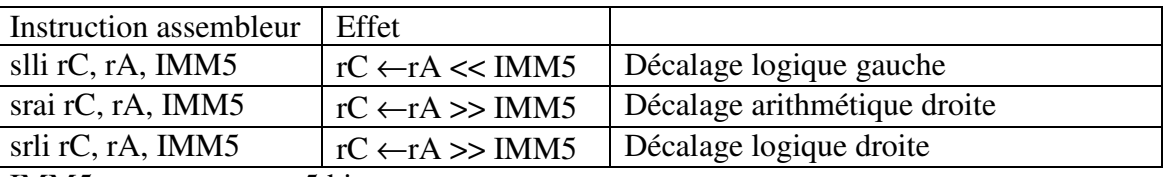

 $IMM5 = constant$  example sur 5 bits.